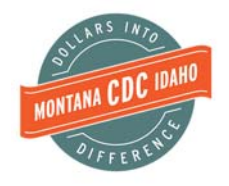

### **CREATING REQUIRED FINANCIAL STATEMENTS IN QUICKBOOKS ONLINE FOR MONTANA & IDAHO CDC**

**Quarterly Reports – Profit & Loss and Balance Sheet**

#### **Profit & Loss Report Instructions: Example: 3rd Quarter 2016 report requested.**

- 1. Click "Reports" from the left navigation menu.
- 2. Click "All Reports" from the top menu.
- 3. Click "Business Overview" from the All Reports options.

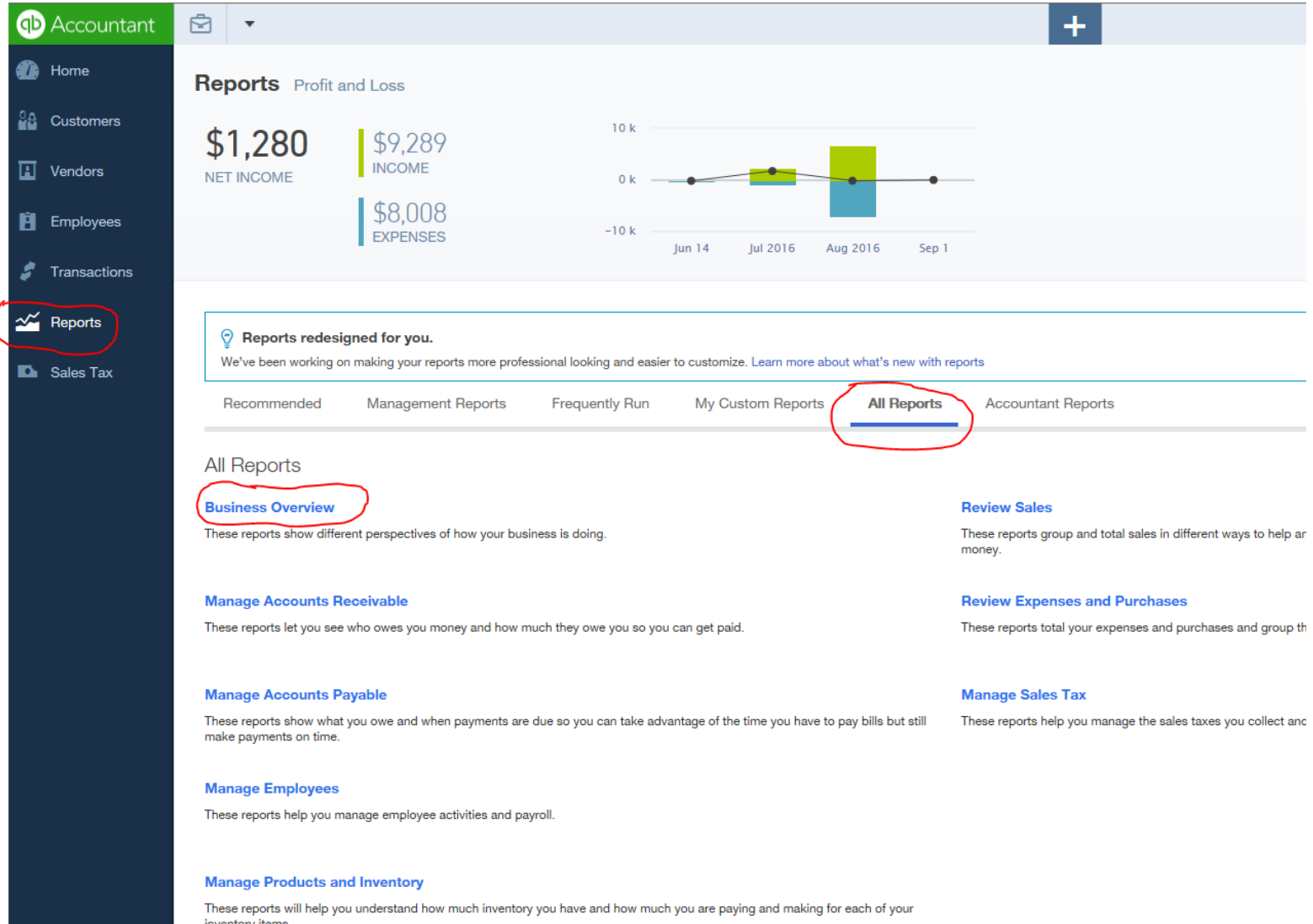

#### **Profit & Loss Report Instructions, Continued:**

4. Click "Quarterly Profit and Loss Summary" from the Business Overview options.

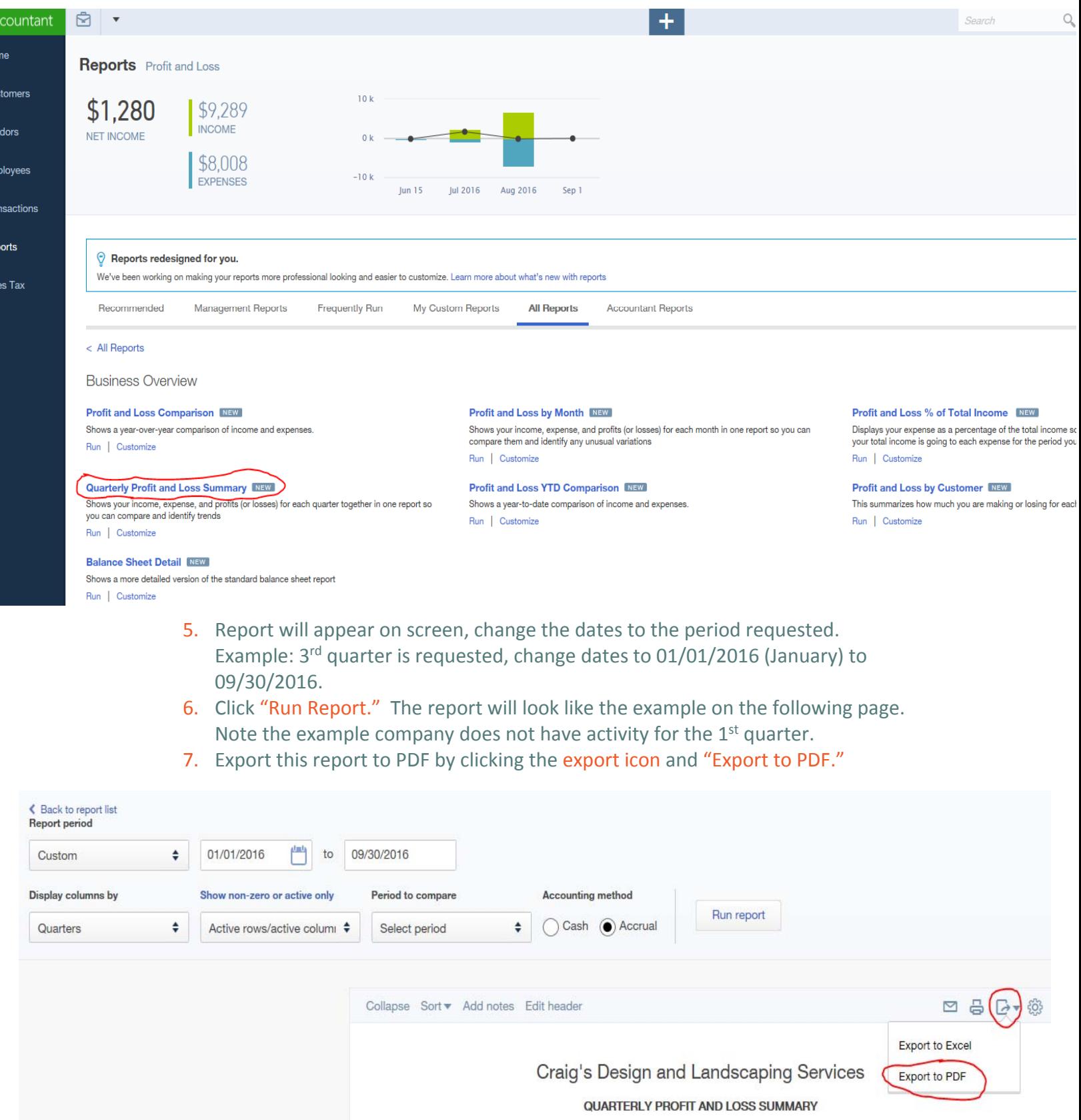

January - September, 2016

# **Profit & Loss Report Instructions, Continued:**

8. Email this document to myfinancials@mtcdc.org.

This is how the report should appear on your screen before exporting to PDF:

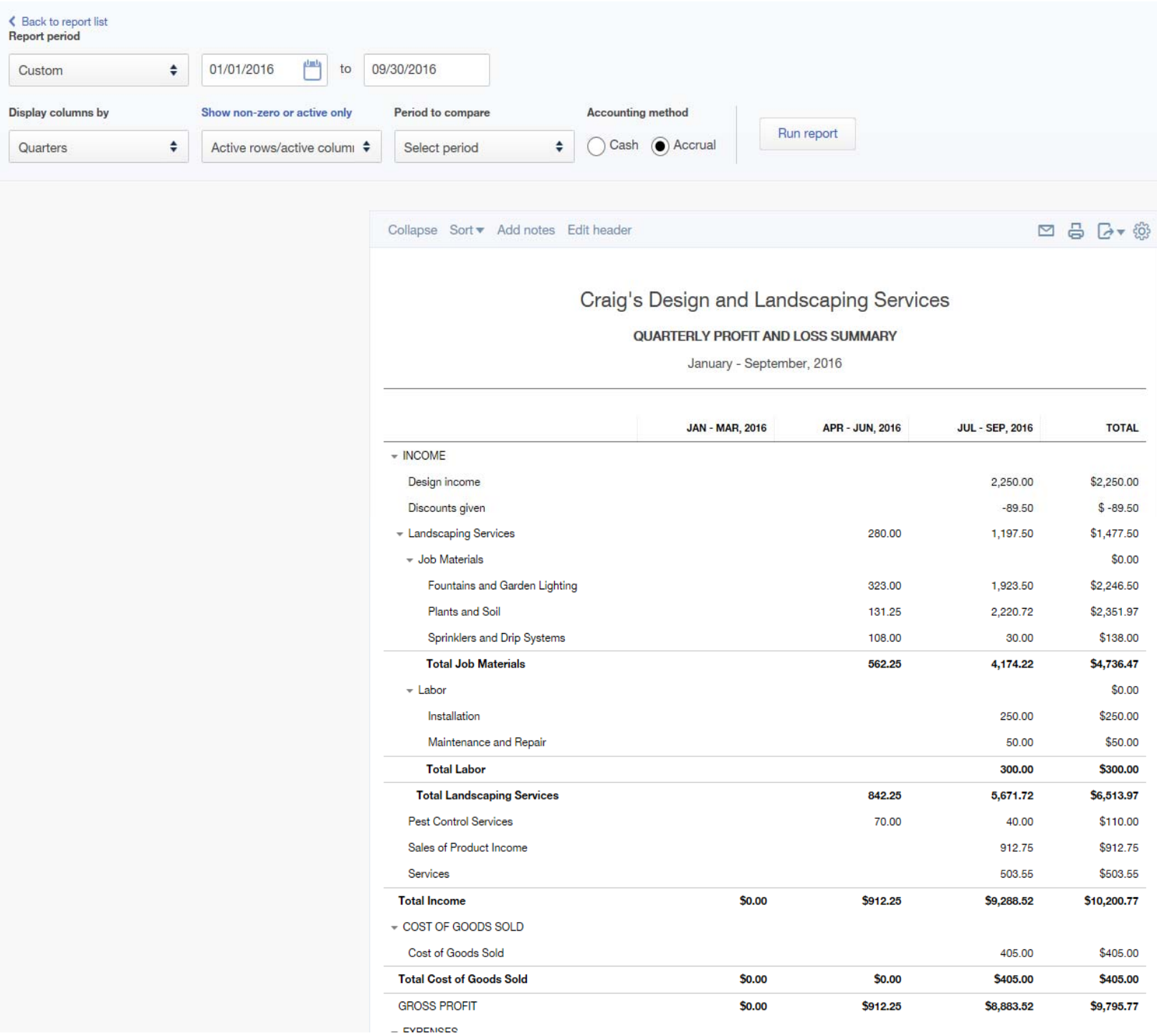

#### **Balance Sheet Report Instructions: Example: 3rd Quarter 2016 report requested.**

- 1. Click "Reports" from the left navigation menu.
- 2. Click "Recommended" from the top menu.
- 3. Click "Balance Sheet" from the Recommended Reports options.

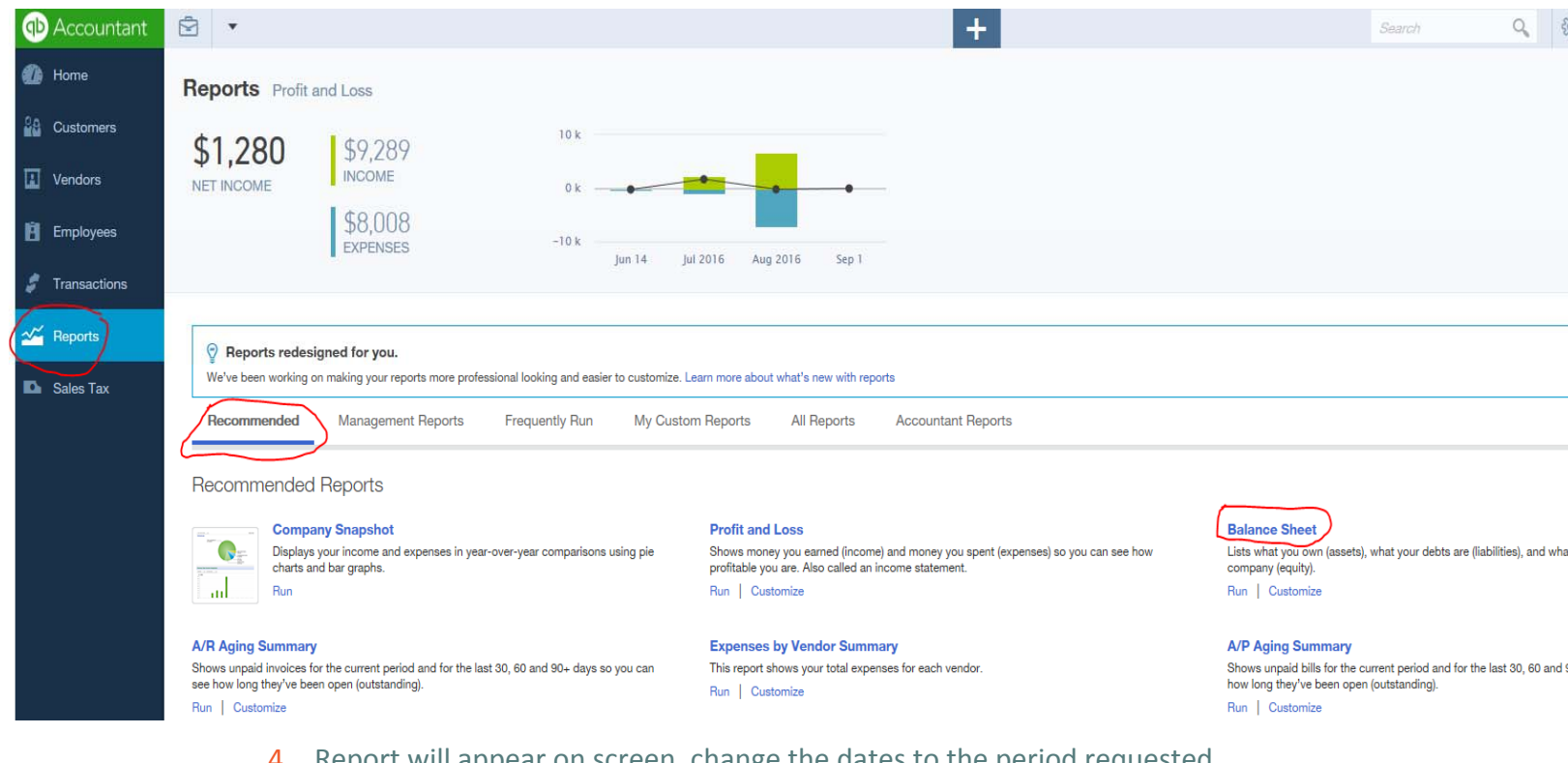

- 4. Report will appear on screen, change the dates to the period requested.
- 5. Example: 3<sup>rd</sup> quarter is requested, change dates to 01/01/2016 (January) to 09/30/2016.
- 6. Change the "Display columns by" drop down to "Quarters."
- 7. Click "Run Report." The report will look like the example on the following page. Note the example company does not have activity for the 1<sup>st</sup> quarter.
- 8. Export this report to PDF by clicking the export icon and "Export to PDF."

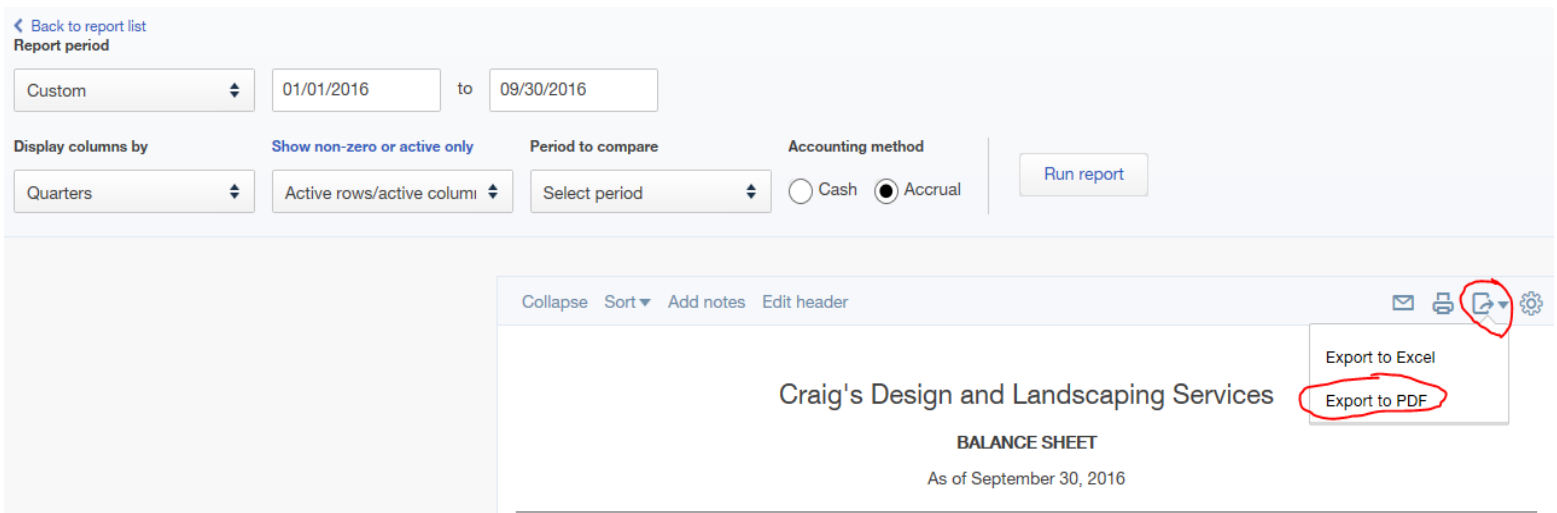

# **Balance Sheet Report Instructions, Continued:**

1. Email this document to myfinancials@mtcdc.org.

# This is how the report should appear on your screen before exporting to PDF:

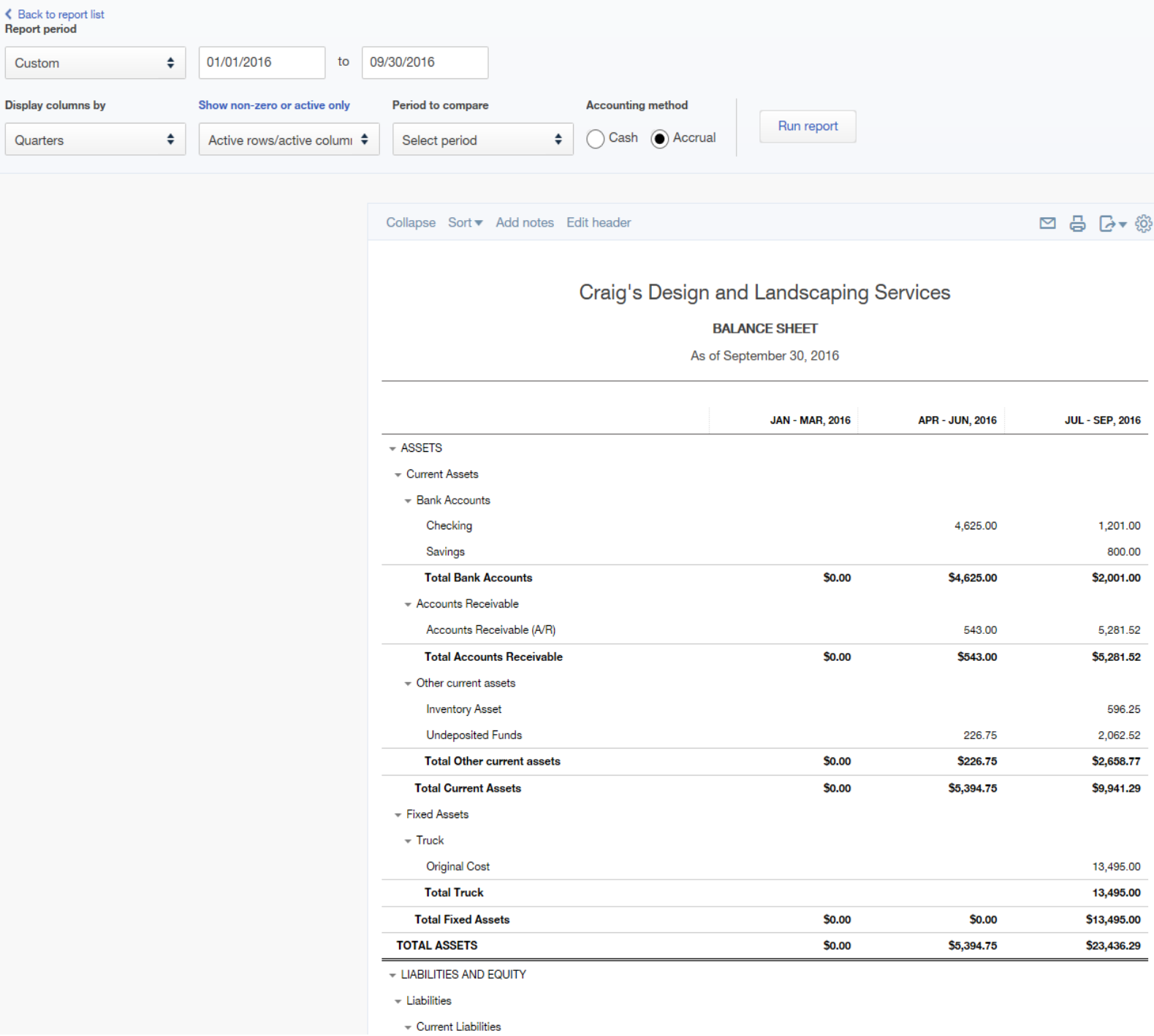